# **Fitosanitarni informacijski sustav (FIS)**

# **Korisničke upute za Osnovnu ulogu – NIAS korisnik**

**V1.0**

**7. 11. 2022.**

# Sadržaj

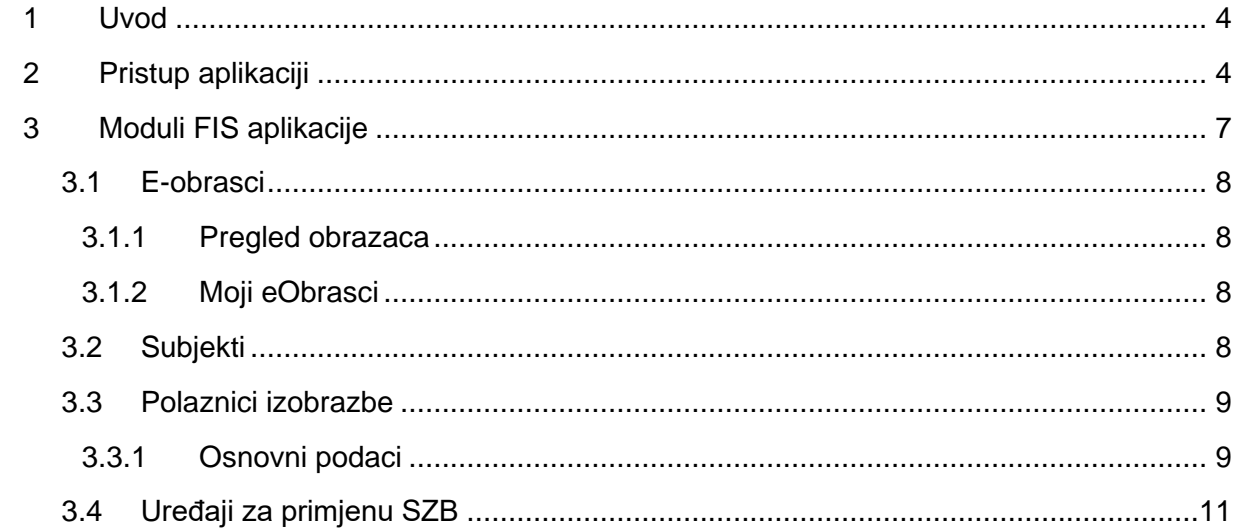

# **Popis slika**

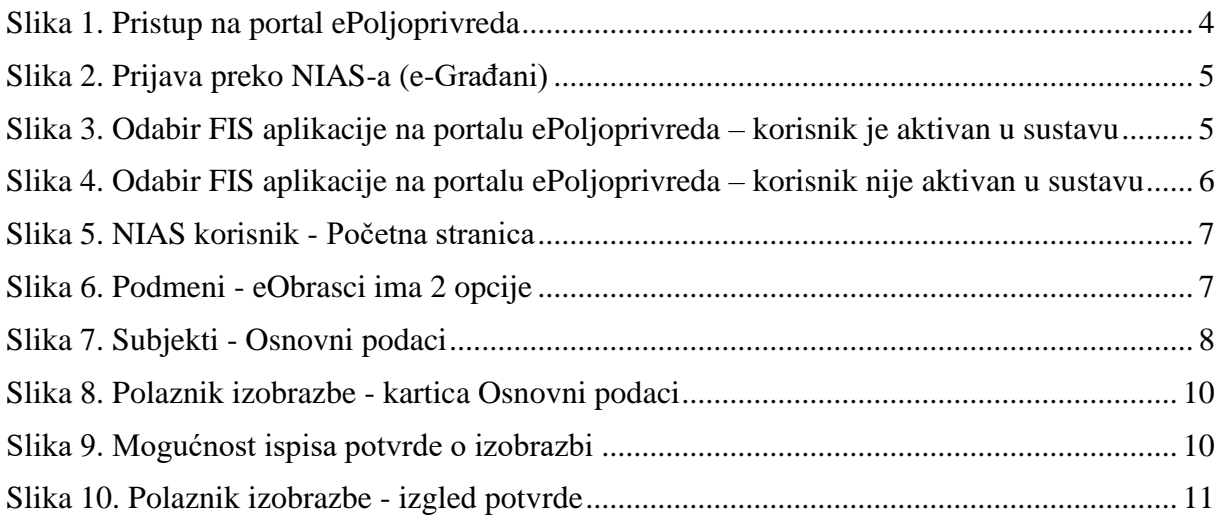

### <span id="page-3-0"></span>**1 UVOD**

Fitosanitarni informacijski sustav (FIS) platforma je u kojoj su spremljene i povezane informacije vezane za upravljanje registracijom sredstava za zaštitu bilja, evidencijom prodaje, prodajnom mrežom, procesima i podacima vezanim uz izobrazbe (provoditelji izobrazbe, predavači, polaznici izobrazbe, najave izobrazbi, ispiti, potvrde i sl.), podacima o tretiranjima javnih površina te podacima o kontroli uređaja za primjenu sredstava za zaštitu bilja.

Sustavu se pristupa putem portala ePoljoprivreda [\(https://ePoljoprivreda.mps.hr\)](https://epoljoprivreda.mps.hr/) uz autentikaciju putem sustava NIAS (Nacionalni identifikacijski i autentikacijski sustav) koji je dio portala e-Građani.

Dio informacija dostupan je javnosti putem FIS-portala [\(https://fis.mps.hr/\)](https://fis.mps.hr/), na kojem su objavljene obavijesti, propisi te informacije iz područja: održiva uporaba pesticida, sjeme i sadni materijal, sredstava za zaštitu bilja te zdravstvena zaštita bilja. Osim tih informacija na portalu je, u obliku tražilice, objavljen popis registriranih sredstava za zaštitu bilja, zatim najave pregleda uređaja, primjene SZB te izobrazbi iz područja održive uporabe pesticida. Prijava na izobrazbe moguća je putem portala ePoljoprivreda i autentikacijom preko NIAS-a.

Ovaj je dokument namijenjen korisnicima platforme FIS koji ulaze u zatvoreni dio sustava, prijavljuju se pristupom portalu ePoljoprivreda putem NIAS-a koji je dio sustava e-Građani. Ovo je osnovna uloga i imaju je svi korisnici.

### <span id="page-3-1"></span>**2 PRISTUP APLIKACIJI**

Aplikaciji se pristupa preko portala ePoljoprivreda na adresi:

[https://ePoljoprovreda.mps.hr](https://epoljoprovreda.mps.hr/)

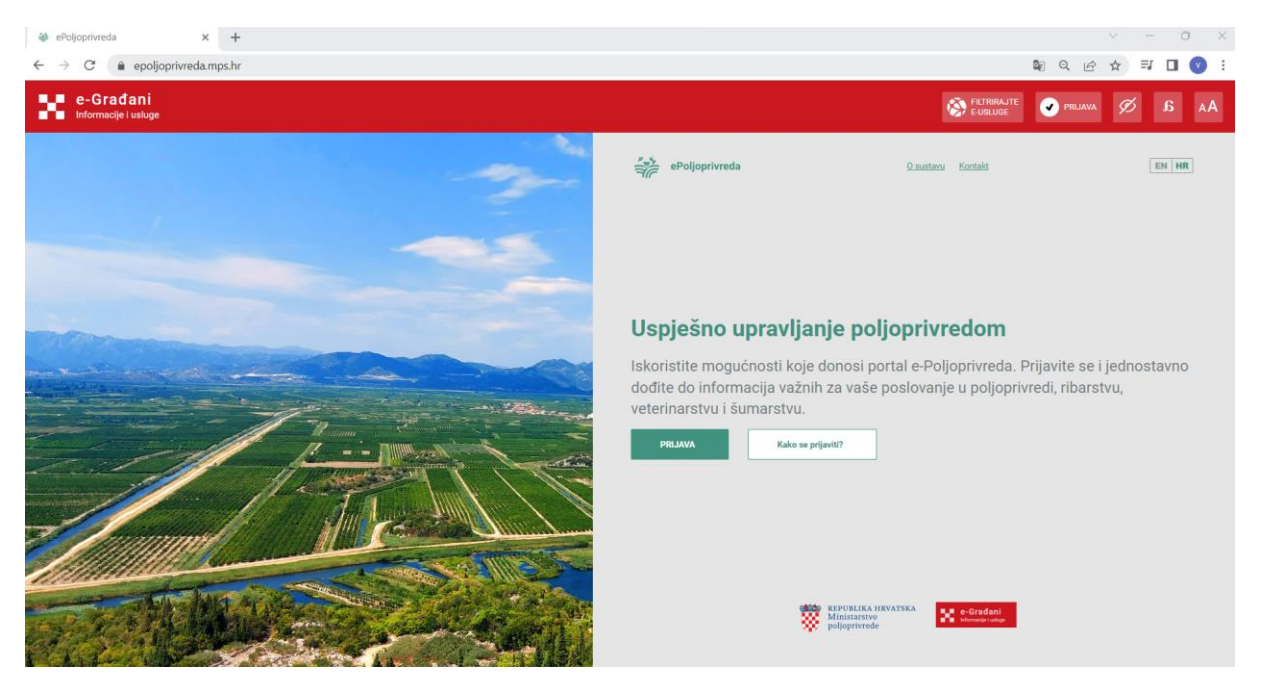

*Slika 1. Pristup na portal ePoljoprivreda*

Klikom na gumb Prijava otvara se mogućnost prijave putem NIAS-a (e-Građani) na kojemu se možete autenticirati nekom od ponuđenih vjerodajnica:

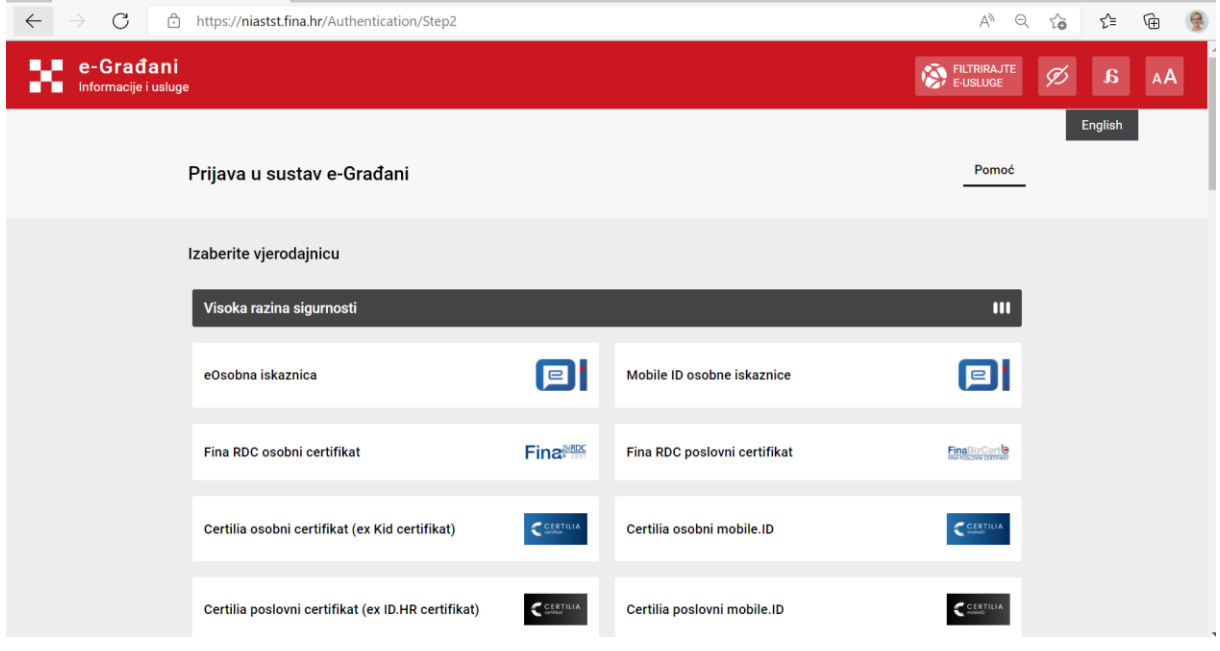

*Slika 2. Prijava preko NIAS-a (e-Građani)*

U slučaju da ste već aktivan korisnik FIS-a (bili ste polaznik izobrazbe za održivu uporabu pesticida, predavač ste na izobrazbama, distributer ili slično) nakon prijave na portal ePoljoprivreda u dijelu "Informacijski sustavi u kojima ste registrirani" nalazit će se link na FIS. Kako bi pristupili aplikaciji trebate kliknuti na link ""Ulaz". Na linku "O sustavu" nalaze se osnovne informacije o FIS-u.

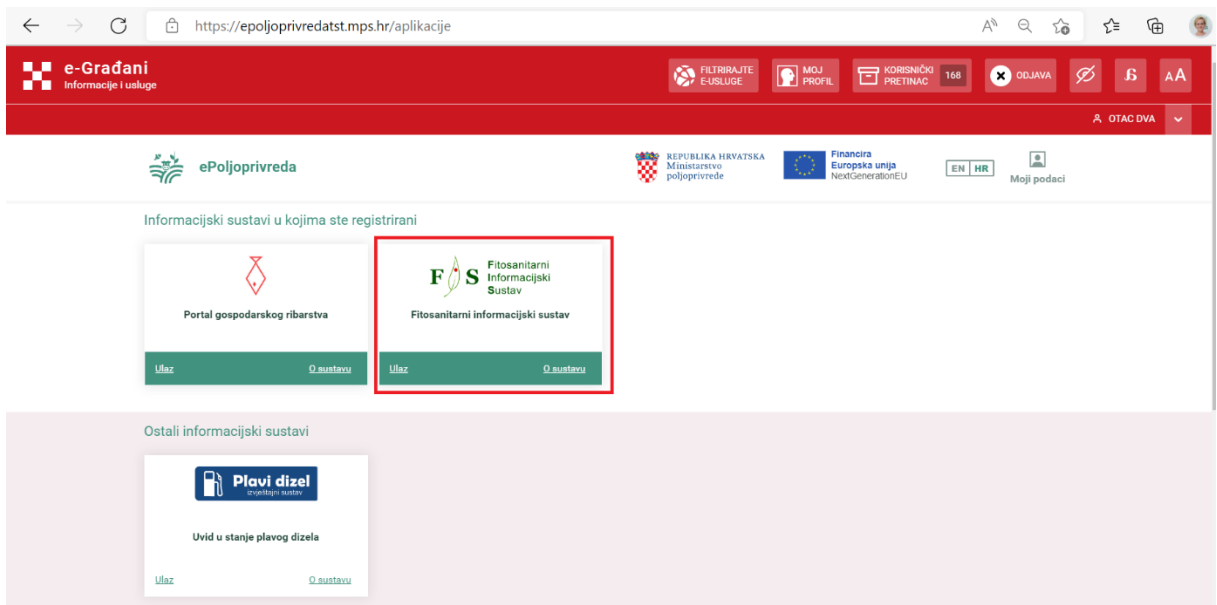

*Slika 3. Odabir FIS aplikacije na portalu ePoljoprivreda – korisnik je aktivan u sustavu*

U slučaju da prvi put pristupate aplikaciji FIS, ona će se nalaziti u skupini "Informacijski sustavi u kojima niste registrirani". U tom slučaju za pristup aplikaciji FIS potrebno je odabrati link Registracija.

| <b>LU</b> e-Građani<br><b>THE Informacije i usluge</b> |                                                                                                    |                                  |                                      |                                                          | FILTRIRAJTE  | MOJ MOJ                                         | KORISNIČKI 3                         | ODJAVA | ø              | $\mathbf{g}$ | AÅ   |
|--------------------------------------------------------|----------------------------------------------------------------------------------------------------|----------------------------------|--------------------------------------|----------------------------------------------------------|--------------|-------------------------------------------------|--------------------------------------|--------|----------------|--------------|------|
|                                                        |                                                                                                    |                                  |                                      |                                                          |              |                                                 |                                      |        | A VANDA ČULJAT |              | liv. |
|                                                        | $\frac{1}{2}$<br>ePoljoprivreda                                                                                                    |                                  |                                      | ₩<br>REPUBLIKA HRVATSKA<br>Ministarstvo<br>poljoprivrede |              | Financira<br>Europska unija<br>NextGenerationEU | $\mathbf{P}$<br>EN HR<br>Moji podaci |        |                |              |      |
|                                                        | Ostali informacijski sustavi                                                                                                    |                                  |                                      |                                                          |              |                                                 |                                      |        |                |              |      |
|                                                        | $\mathbb{R}$<br>${\color{red} \textbf{Plavi}\textbf{ } \textbf{dizel}\textbf{ } \atop \textbf{tridiagel}\textbf{ } \textbf{tualov} } }$ |                                  |                                      |                                                          |              |                                                 |                                      |        |                |              |      |
|                                                        | Uvid u stanje plavog<br>dizela                                                                                                    |                                  |                                      |                                                          |              |                                                 |                                      |        |                |              |      |
|                                                        | Ulaz<br>O sustavu                                                                                                    |                                  |                                      |                                                          |              |                                                 |                                      |        |                |              |      |
|                                                        | Informacijski sustavi u kojima niste registrirani                                                                                       |                                  |                                      |                                                          |              |                                                 |                                      |        |                |              |      |
|                                                        | NCLM 73<br>ሞ<br><b>AGRONET</b>                                                                                                    |                                  | Χ<br>€                               |                                                          | S<br>F       | Fitosanitarni<br>Informacijski<br>Sustav        |                                      |        |                |              |      |
|                                                        | <b>Agronet</b>                                                                                                    | Portal gospodarskog<br>ribarstva | Geoinformacijski sustav<br>ribarstva | Upisnik kućnih ljubimaca                                 |              | Fitosanitarni<br>informacijski sustav           | Središnja lovna<br>evidencija        |        |                |              |      |
|                                                        | O sustavu                                                                                                    | O sustavu                        | O sustavu                            | O sustavu                                                | Registracija | O sustavu                                       | O sustavu                            |        |                |              |      |
|                                                        | <b>Upisnik privatnih</b>                                                                                                    | Upisnik uzgoja kućnih            |                                      |                                                          |              |                                                 |                                      |        |                |              |      |

*Slika 4. Odabir FIS aplikacije na portalu ePoljoprivreda – korisnik nije aktivan u sustavu*

Nakon jednog od odabira, ovisno o ulozi korisnika u sustavu FIS, korisnika se prosljeđuje na početnu stranicu FIS aplikacije.

Svaki korisnik, neovisno o poslovnoj roli, dobije i rolu: NIAS korisnik, putem koje može pregledati i ažurirati svoje osobne podatke kao što su adrese i kontakt podaci.

### <span id="page-6-0"></span>**3 MODULI FIS APLIKACIJE**

Prilikom otvaranja FIS aplikacije korisnik se automatski usmjerava na rolu NIAS korisnik. Na početnoj stranici dostupne su sljedeće komponente:

| e-Građani<br>-<br>■<br>Informacije i usluge<br>m          |                                        | FILTRIRAJTE<br><b>P</b> MOJ  | <b>ET KORISNIČKI</b><br>196 | <b>OD</b> ODJAVA                          | $\mathbf{g}$<br>Ø<br>AÅ                                |  |
|-----------------------------------------------------------|----------------------------------------|------------------------------|-----------------------------|-------------------------------------------|--------------------------------------------------------|--|
|                                                           |                                        |                              |                             |                                           | A OTAC PET<br>$\checkmark$                             |  |
| Fitosanitarni<br>S<br>F<br>Informacijski<br><b>Sustav</b> |                                        |                              | ₩<br>poljoprivrede          | REPUBLIKA HRVATSKA<br>Ministarstvo        | <b>Financira</b><br>Europska unija<br>NextGenerationEU |  |
| Javna tražilica                                           |                                        |                              |                             |                                           | Promiena uloge V                                       |  |
| 1.<br>eObrasci                                            | Početna stranica                       |                              |                             | 3.                                        | NIAS user                                              |  |
| Subjekti<br>Polaznici izobrazbe                           | Pregled eObrazaca / ispuni eObrazac    |                              |                             |                                           | 00 prodajna mreza<br>00 upisnik tretiranja             |  |
| Uređaji za primjenu SZB                                   | Naziv obrasca                          | Aktivan do                   | Upute                       |                                           | KO provoditelj izobrazbe                               |  |
| 2.                                                        | Upis distributera u proces prodaje SZB | 01.01.2500.                  |                             | <b>Ispuni</b> eObrazac                    |                                                        |  |
|                                                           | Zahtjev za registracijom SZB           | Do daljnjega                 |                             | Ispuni eObrazac<br>Ispuni eObrazac        |                                                        |  |
|                                                           | Upis pružatelja usluga tretiranja      | Do daljnjega                 |                             |                                           |                                                        |  |
|                                                           | Upis ispitne stanice                   | Do daljnjega<br>Do daljnjega |                             | Ispuni eObrazac<br><b>Ispuni eObrazac</b> |                                                        |  |
|                                                           | Prijava na izobrazbu                   |                              |                             |                                           |                                                        |  |
|                                                           | Evidencija godišnje prodaje            | Do daljnjega                 |                             | Ispuni eObrazac                           |                                                        |  |
|                                                           | Upis diplomiranih studenata fakulteta  | Do daljnjega                 |                             | Ispuni eObrazac                           |                                                        |  |
|                                                           |                                        |                              |                             |                                           |                                                        |  |

*Slika 5. NIAS korisnik - Početna stranica*

(1) OSNOVNI MENI – na meniju su dostupni moduli. Klikom na neku opciju izbornika otvara se podmeni.

| eObrasci                |
|-------------------------|
| Pregled eObrazaca       |
| Moji eObrasci           |
| Subjekti                |
| Polaznici izobrazbe     |
| Uređaji za primjenu SZB |

*Slika 6. Podmeni - eObrasci ima 2 opcije*

- (2) Lista dostupnih eObrazaca. Klikom na Ispuni obrazac otvara se određeni obrazac. Standardno korisnici sustava komuniciraju s Ministarstvom poljoprivrede i unose/ažuriraju razne podatke u sustavu putem procesa eObrazaca.
- (3) Promjena uloge. Ovo je padajuća lista na kojoj su sve dostupne uloge trenutnog korisnika sustava. Na ovoj listi korisnik može promijeniti svoju trenutnu ulogu – npr. ukoliko se odabere Odgovorna osoba prodajne mreže korisnik će poprimiti druga prava pristupa podacima i modulima aplikacije FIS, koja odgovaraju toj ulozi. Korisnicima su dostupne samo uloge na koje imaju dodijeljena prava.
- (4) Link na javnu tražilicu sredstava za zaštitu bilja

#### <span id="page-7-0"></span>**3.1 E-obrasci**

#### <span id="page-7-1"></span>**3.1.1 Pregled obrazaca**

Na opciji izbornika Pregled obrazaca nalazi se lista svih dostupnih eObrazaca u sustavu, putem kojih je korisniku omogućen unos novih podataka ili ažuriranje postojećih.

Odabirom opcije Ispuni eObrazac otvara se obrazac s unaprijed popunjenim podacima o korisniku koje sustav o njemu već ima te mu je omogućen unos ostalih podataka i spremanje obrasca.

#### <span id="page-7-2"></span>**3.1.2 Moji eObrasci**

Na opciji izbornika Moji eObrasci nalazi se lista obrazaca koje je prijavljeni korisnik s odabranom rolom kreirao u sustavu, s pripadajućom tražilicom pomoću koje se obrasci mogu pretražiti prema sljedećim kriterijima:

- Naziv obrasca
- Vrsta obrasca
- Status obrasca
- Datum slanja obrasca (od-do).

#### <span id="page-7-3"></span>**3.2 Subjekti**

Klikom na modul Subjekti otvaraju se osnovni podaci za prijavljenog NIAS korisnika:

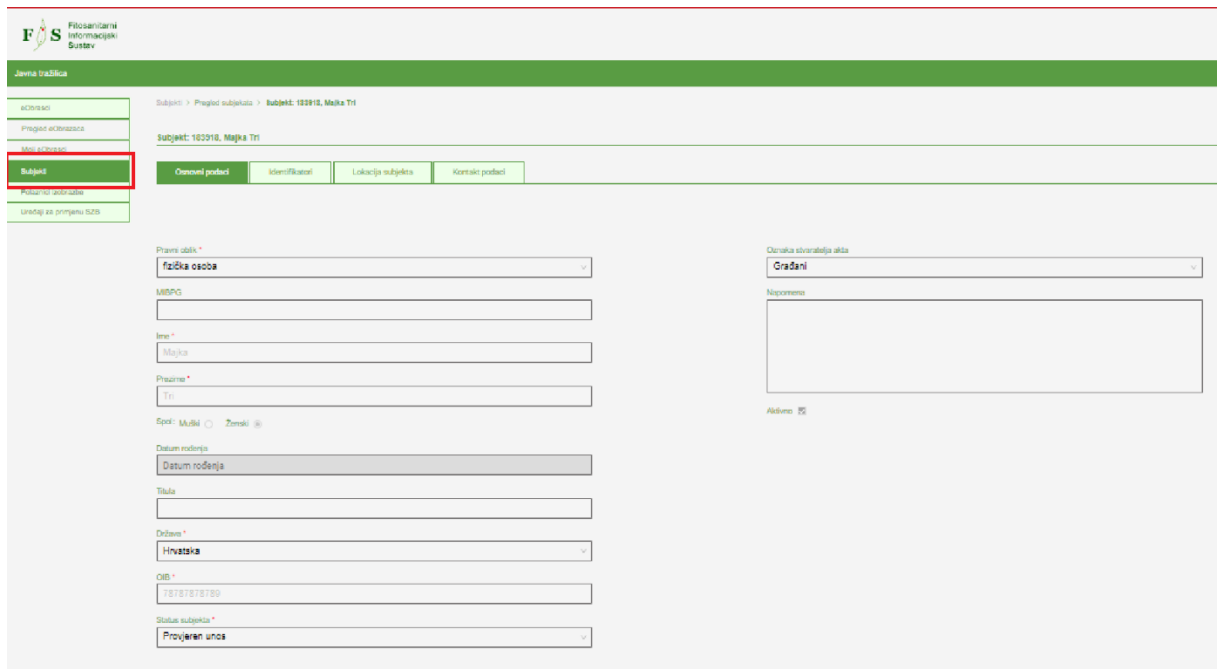

*Slika 7. Subjekti - Osnovni podaci*

Ovi podaci sinkronizirani s su OIB sustavom i nije ih moguće mijenjati, moguć je samo uvid.

Podaci o subjektu podijeljeni su na 4 kartice:

- Osnovni podaci Ovi podaci sinkronizirani su s OIB sustavom i nije ih moguće mijenjati, moguć je samo uvid
- Identifikatori pregled dodatnih podataka kao što su Matični broj, Broj putovnice i sl., NIAS korisnik ih nema prava mijenjati, moguć je samo uvid
- Lokacija subjekta NIAS korisnik na ovoj kartici može ažurirati svoje lokacije (dodavati nove lokacije, aktivirati/deaktivirati i ažurirati postojeće lokacije)
- Kontakt podaci NIAS korisnik na ovoj kartici može ažurirati svoje kontakt podatke (dodavati nove kontakt podatke, aktivirati/deaktivirati i ažurirati postojeće kontakt podatke).

#### <span id="page-8-0"></span>**3.3 Polaznici izobrazbe**

Ukoliko je prijavljeni korisnik polaznik izobrazbe o održivoj uporabi pesticida, na opciji izbornika Polaznici izobrazbe može vidjeti svoje podatke, također organizirane u četiri kartice:

- Osnovni podaci podaci o korisniku izobrazbe koje nema prava mijenjati, slično kao u modulu Subjekti
- Obrazovanje i radno iskustvo
	- o Podaci o obrazovanju koje je korisnik prijavio prilikom prijave na izobrazbu (završeno školovanje)
	- o Stručni seminari i usavršavanje povijest pohađanja stručnih seminar
	- o Zaposlenja lista zaposlenja polaznika izobrazbe koja su zabilježena u sustavu
- Izobrazbe Lista izobrazbi na koje je korisnik bio prijavljen (koji je prijavio/pohađao/položio/otkazao)
- Evidencija uporabe SZB lista izvršenih uporaba SZB, koje su evidentirane kroz eObrasce, ukoliko postoji.

#### <span id="page-8-1"></span>**3.3.1 Osnovni podaci**

Na kartici Osnovni podaci polaznik izobrazbe može vidjeti svoje osobne podatke, kontakte, status polaznika izobrazbe, iskaznice ukoliko postoje, potvrde, ukoliko postoje i module izobrazbe na koje se prijavio.

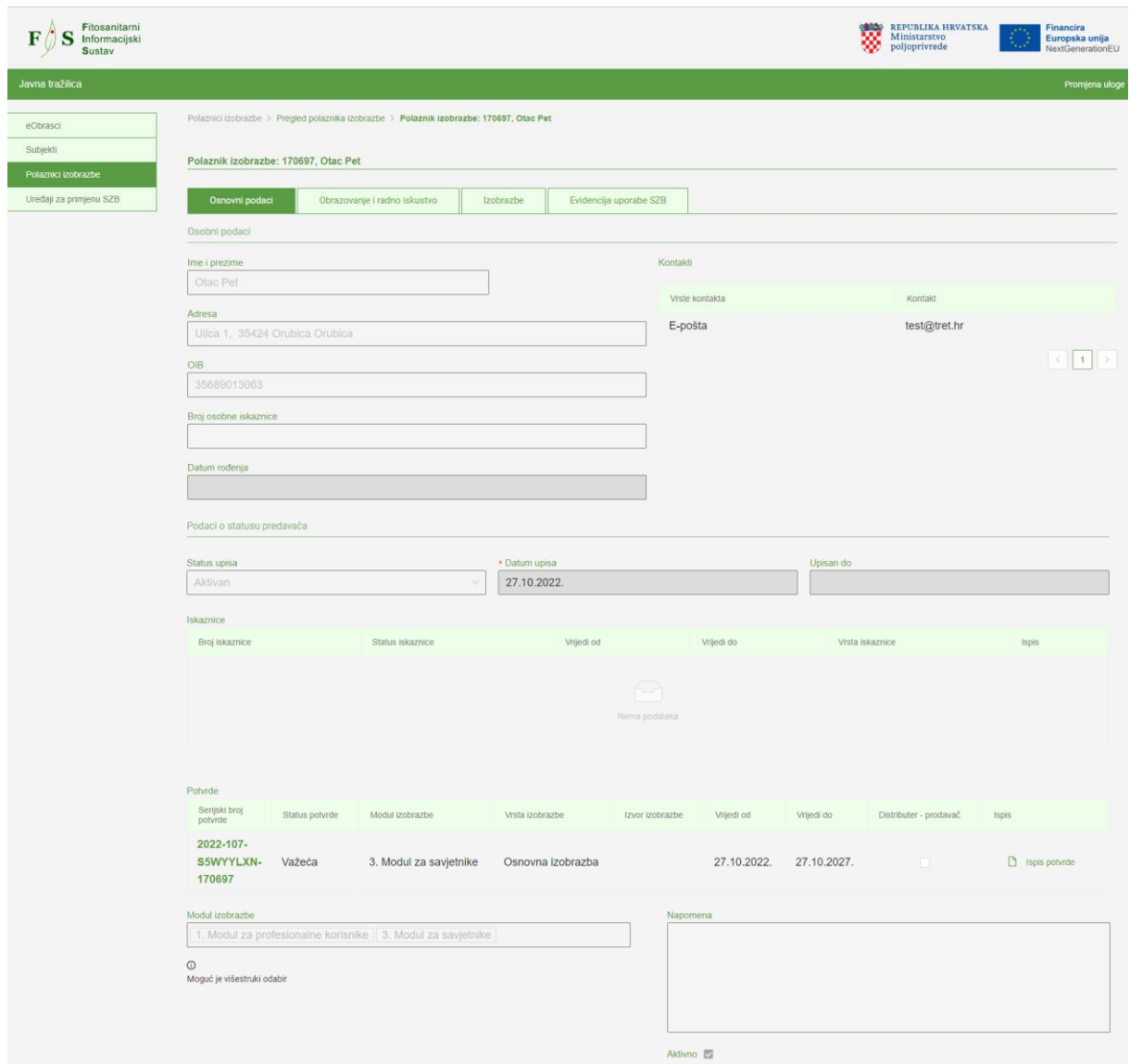

*Slika 8. Polaznik izobrazbe - kartica Osnovni podaci*

Na listi potvrda dostupna je mogućnost ispisa potvrde.

| Potvrde                                 |                          |                           |                      |                           |             |             |                           |                     |
|-----------------------------------------|--------------------------|---------------------------|----------------------|---------------------------|-------------|-------------|---------------------------|---------------------|
| Serijski broj<br>potvrde                | <b>Status</b><br>potvrde | Modul izobrazbe           | Vrsta izobrazbe      | <b>Izvor</b><br>izobrazbe | Vrijedi od  | Vrijedi do  | Distributer -<br>prodavač | <b>Ispis</b>        |
| 2022-107-<br><b>S5WYYLXN-</b><br>170697 | Važeća                   | 3. Modul za<br>savjetnike | Osnovna<br>izobrazba |                           | 27.10.2022. | 27.10.2027. |                           | n,<br>Ispis potvrde |

*Slika 9. Mogućnost ispisa potvrde o izobrazbi*

Potvrda se otvara u web pregledniku u PDF formatu odakle ju je moguće preuzeti ili ispisati.

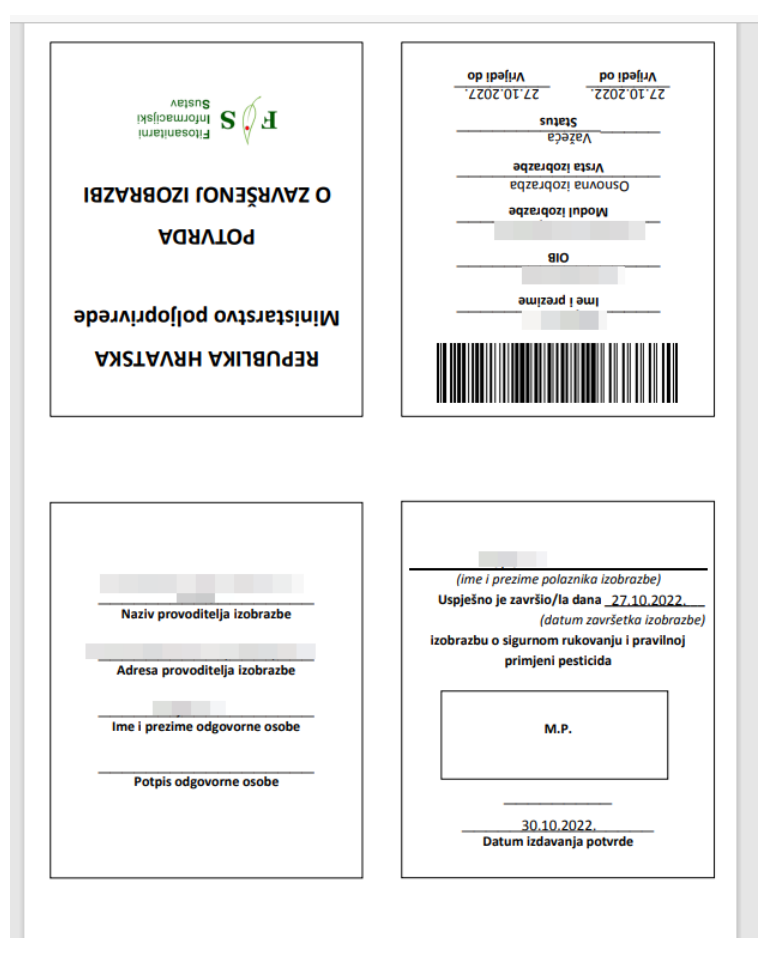

*Slika 10. Polaznik izobrazbe - izgled potvrde*

#### <span id="page-10-0"></span>**3.4 Uređaji za primjenu SZB**

U ovom modulu podaci su o prijavljenim uređajima za primjenu SZB koje prijavljeni NIAS korisnik posjeduje.